# **13. Dig the Data: Sort It Out Steps to Create Your 30-minute Playlist in Excel Part 2 (Located on the remc.org/21things4students site)**

# **Summary of spreadsheet actions for this part:**

- Add additional data, up to 10 of your own favorite artists/songs with genre and length (appropriate for your school audience and setting).
- Copy selected data onto another sheet and name the sheet Playlist.
- Use a formula to calculate the total length of minutes and then seconds of your playlist.
- **Add or delet**e songs so that the length of your Playlist is approximately 30 minutes.

**Your task is to finalize your list of music choices for a playlist. You will create a new sheet to copy and paste your selections into and use formulas to create a 30-minute playlist.** Note: The songs shown in the screenshots in these directions may not be identical to yours. These screenshots are shown as examples.

**Remember you can use the undo and redo arrows for any errors.** 

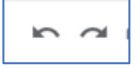

# **Steps to create your playlist:**

- **1.** On the **Song Database**, **add up to 10 of your favorite song choices to the bottom** of the list, including the artist, song title, genre, minutes, and seconds.
- **2. Create a new sheet** using the + and **Rename it My Playlist** by either doing a double-click on the new sheet name, or Right-click and choose Rename.

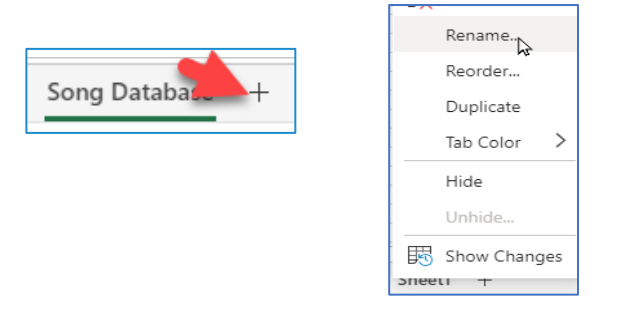

**3.** Return to the **Song Database** and **copy the headers** in Row 1 and **paste them on Row 1 of the Playlist sheet.**

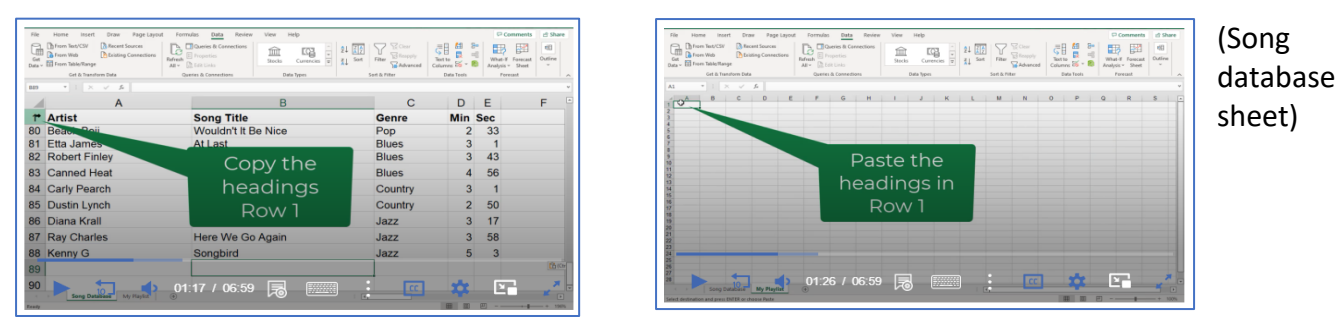

<sup>(</sup>Playlist sheet)

21things4students content. Except as noted, this content is licensed under a Creative Commons Attribution-NonCommercial-ShareAlike 4.0 International License. Commercial use request should contact executivedirector@remc.org. (cc) 37-NG-56

# **4. Use a technique to make the column "fit" to the size of the contents.**

**a.** Move your cursor over the divider line between the column names and when it becomes a line with two arrows, double-click to have the colum automatically resize to the contents of the column.

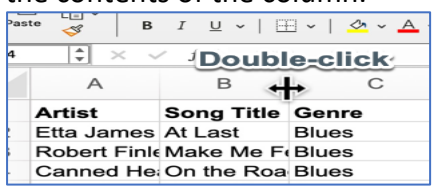

**5.** On the **Song Database** (remember steps for sorting)**,** sort as desired and then copy 10-12 of your favorites and paste them (one at a time) on the P**laylist sheet below the headers**.

\*Suggestion: It might help to freeze the headers on your Playlist sheet. Select Row 1, use the View menu, and freeze the top row.

## **Using formulas to fine-tune your Playlist to 30 minutes:**

**6.** On the **Playlist,** place your cursor 5 or more rows below the last song in the D or Minutes Column.

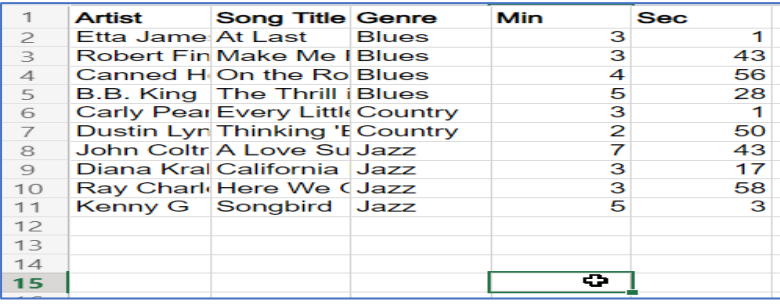

**7.** Select Formulas **O** on the main menu, then locate the Math and Trig Icon **2** 

and use the drop-down to scroll down to the word SUM <sup>3</sup> (shown below)

#### **Result:** you will see =SUM(

Now drag with your mouse from the first minutes down to the empty cell just before the cell with the formula and select **Enter.** It will show the total minutes in the column.

NOTE: If you are working in OneDrive online this will look a little different with a pop-up Arrange box (as shown in the video). The total minutes should appear in either case.

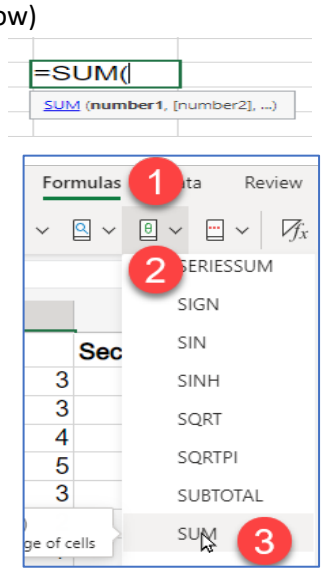

21things4students content. Except as noted, this content is licensed under a Creative Commons Attribution-NonCommercial-ShareAlike 4.0 International License. Commercial use request should contact executivedirector@remc.org. (cc) 37-NC=SA

## **8. Now you want to get a total of seconds in column E.**

Here's a great formula feature:

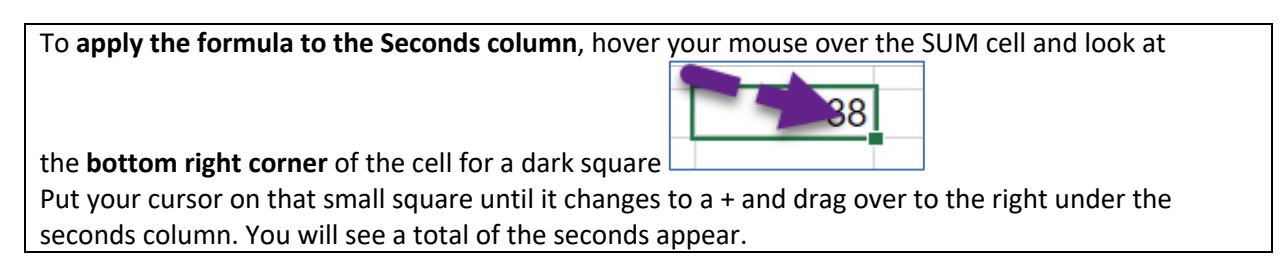

#### **9. Change the seconds into minutes.**

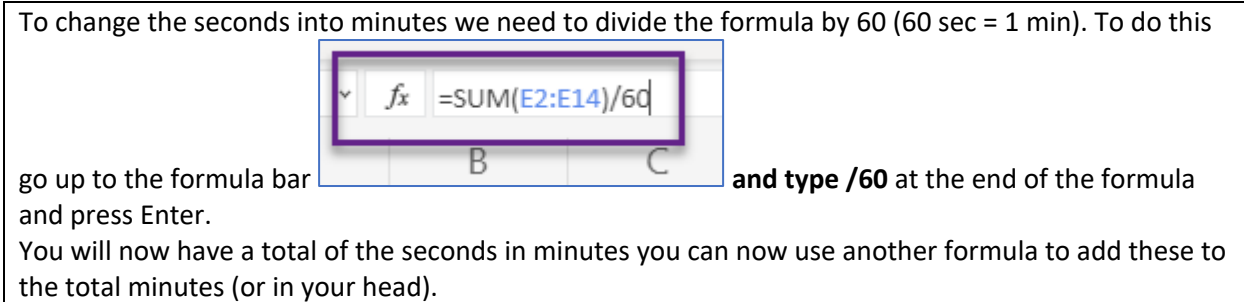

#### **10. Get a Total for minutes and seconds.**

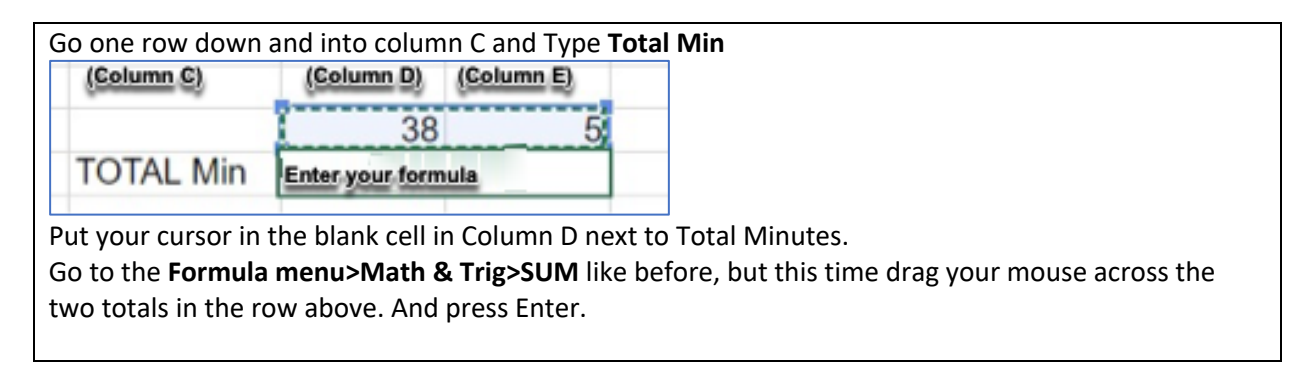

## **11. Final Step**

**If your total minutes are more than 30,** then you will need to delete one or more songs until your total is 30 or less minutes.

**If your total is less than 30 minutes**, then you will need to pick another song (or songs) from the Song Database list and add (paste it) to your Playlist until you are close to 30 minutes.

#### **The last activity of this Quest is to learn about Filters.**

# Congratulations on creating your playlist.